2023

# **MQTT AP Operation Documentation**

**DALIAN SERTAG TECHNOLOGY CO., LTD**

### **1. The base station and the computer are connected to the same router.**

The router network segment is 192.168.1.1. The IP address can be DHCP. The computer IP is configured as 192.168.1.92.

1

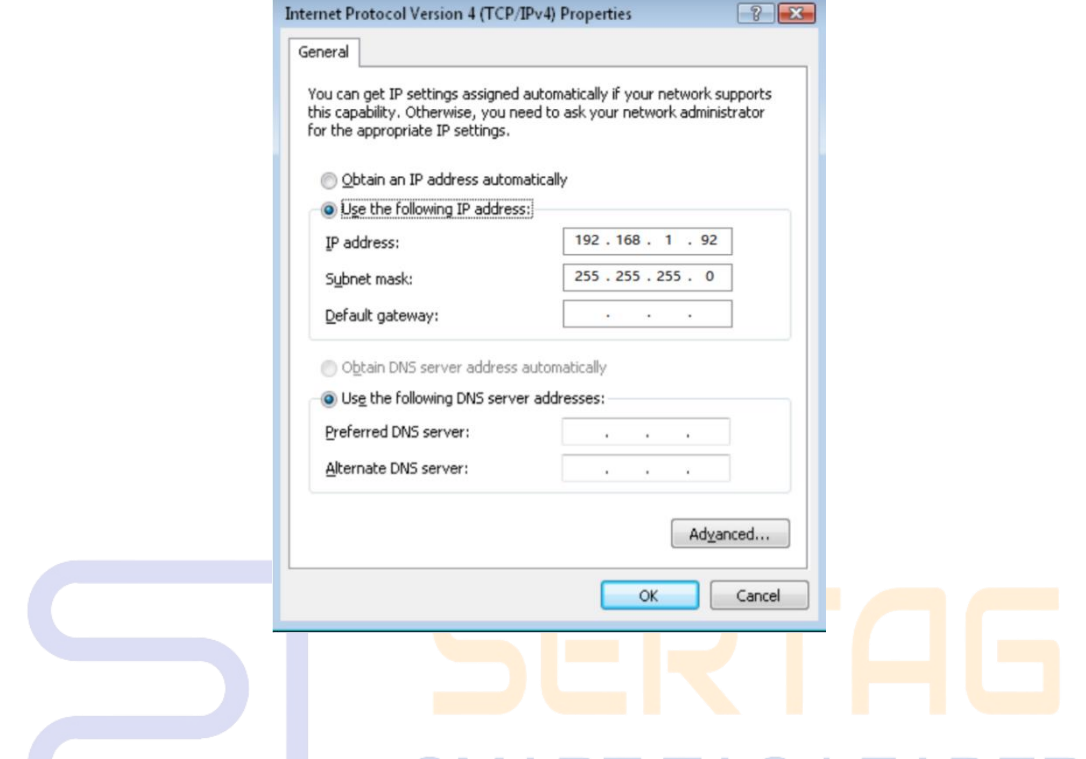

## **2. Open the MQTT configuration tool for initial configuration.**  $-A\Box$   $\Box$

Network: Select the currently connected network card: 192.168.1.92

Port: 9080

User Name: test

Password: 123456

And click "run" to wait for the AP to come online.

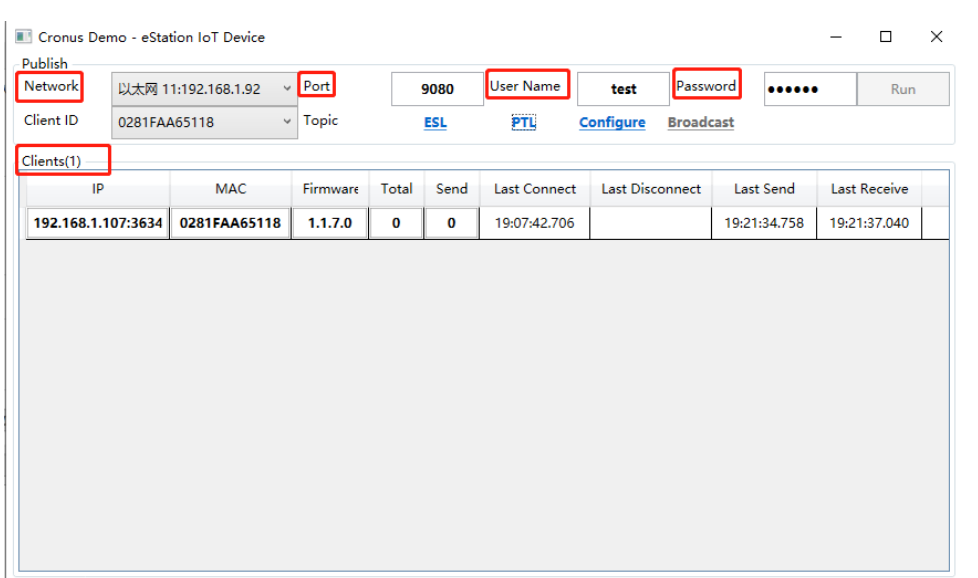

2

## **3. Instructions for issuing sound and light guidance labels.**

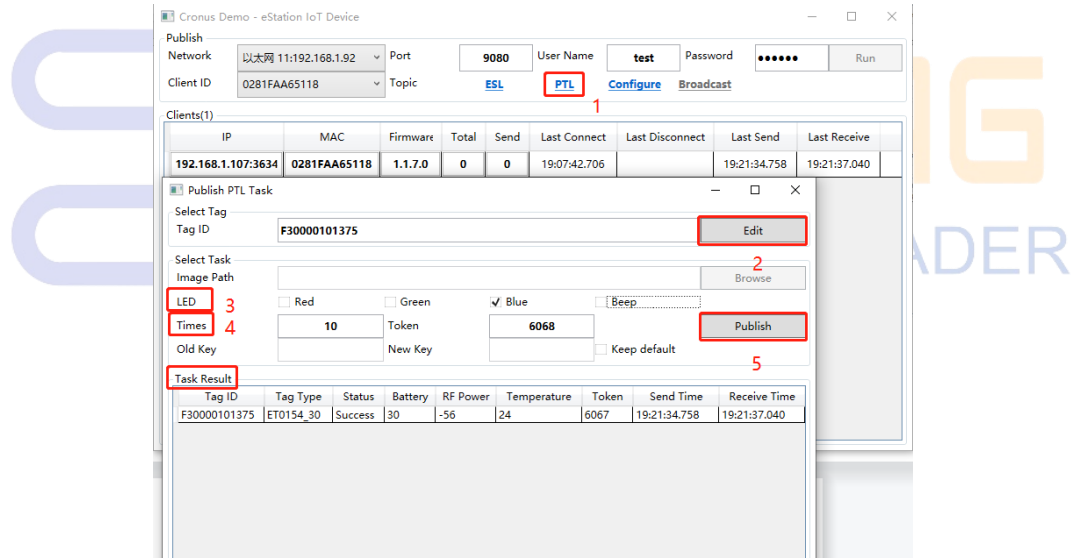

#### Step 1: Select the "PTL" control interface

Step 2: Add the ID of the tag, multiple entries can be made in batches

- Step 3: Set the color of the flash and whether to buzz
- Step 4: Adjust the number of flashes

Step 5: Distribute the task and push the flashing light and buzzer tasks to the price tag

**4. Base station configuration instructions.**

**DALIAN SERTAG TECHNOLOGY CO., LTD [www.eslmfg.com](http://www.eslmfg.com/)**

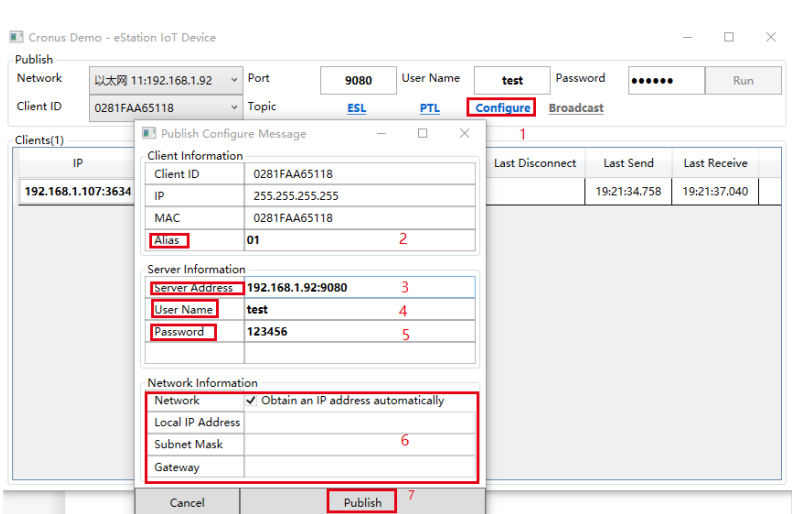

3

- 1: Open the configuration interface
- 2: The base station ID can be modified
- 3: The online server address and port can be modified
- 4: User account can be modified
- 5: User password can be modified
- 6: The base station can be configured to automatically obtain an IP address or DHCP IP
- 7: Run configuration

**Note:** If you accidentally configure the wrong configuration, long press the "RST" button on the back of the base station to reset it.